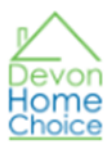

# **Placing and checking bids**

Homes are advertised on Devon Home Choice from first thing on Wednesday morning to just before midnight the following Monday. It doesn't matter when your bid is made during this time.

At the end of each advertising cycle, a list of eligible bids for each advertised home will be produced. The list will order applicants by:-

- Firstly by their band. For example those applicants in the High housing need band (Band B) will be listed above applicants in the Medium housing need band (Band C), and
- Secondly, within each band in order of their band start date, with the applicant with the earliest band start date at the top.

At the end of the each advertising cycle you can find out your position on the list of people who have bid for a home. To do this, log on to your Devon Home Choice Account and then click 'My Bids'. This will show you any 'active' bids for homes still being advertised, as well as any bids you have made for homes that have previously been advertised*. Whilst the position will show your priority by band and band start date, this will not take into account any preferences that have been stated on the advert. The landlord will check if you meet any preferences stated on the advert and may skip your bid if you do not meet the preference in the first instance.*

In order to bid for homes on the Devon Home Choice website you will need to login and then click on See all properties (in red below).

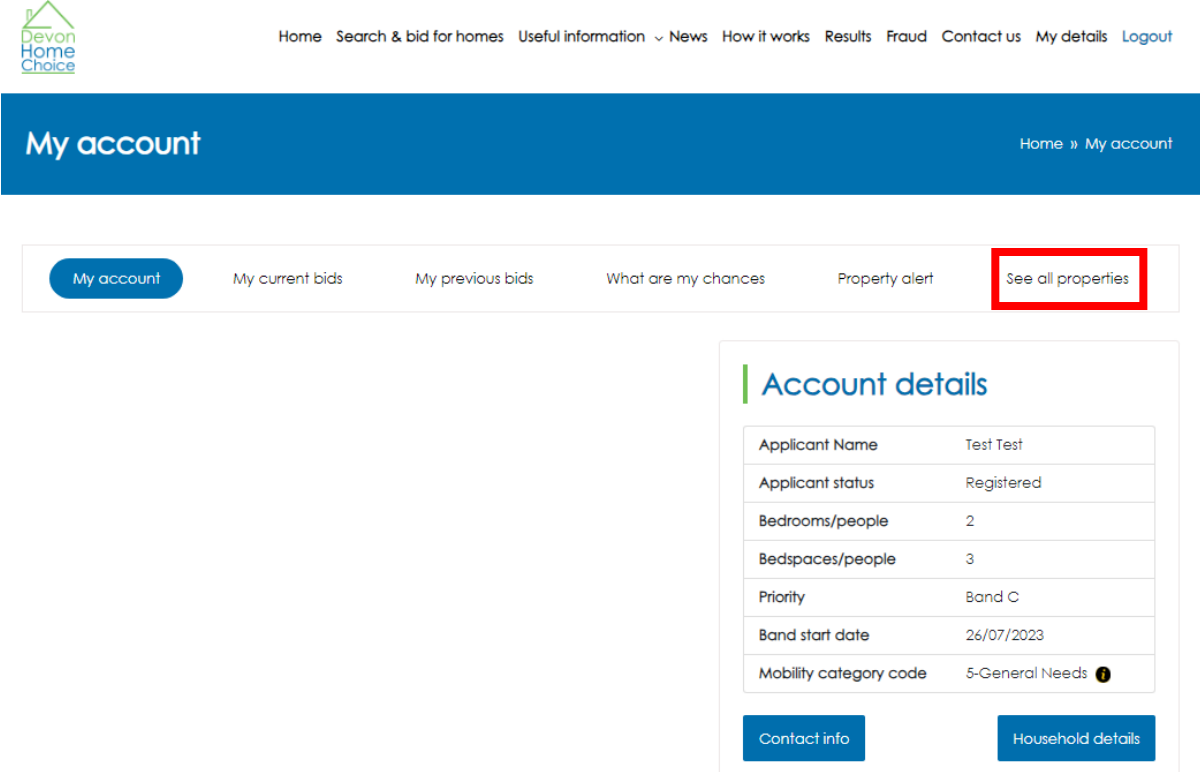

This will show a list of homes which you are eligible to bid for. This will usually be homes which match the size of home you have been assessed as needing but will also include other homes which have been opened to applicants with your assessed bedroom need.

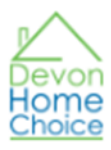

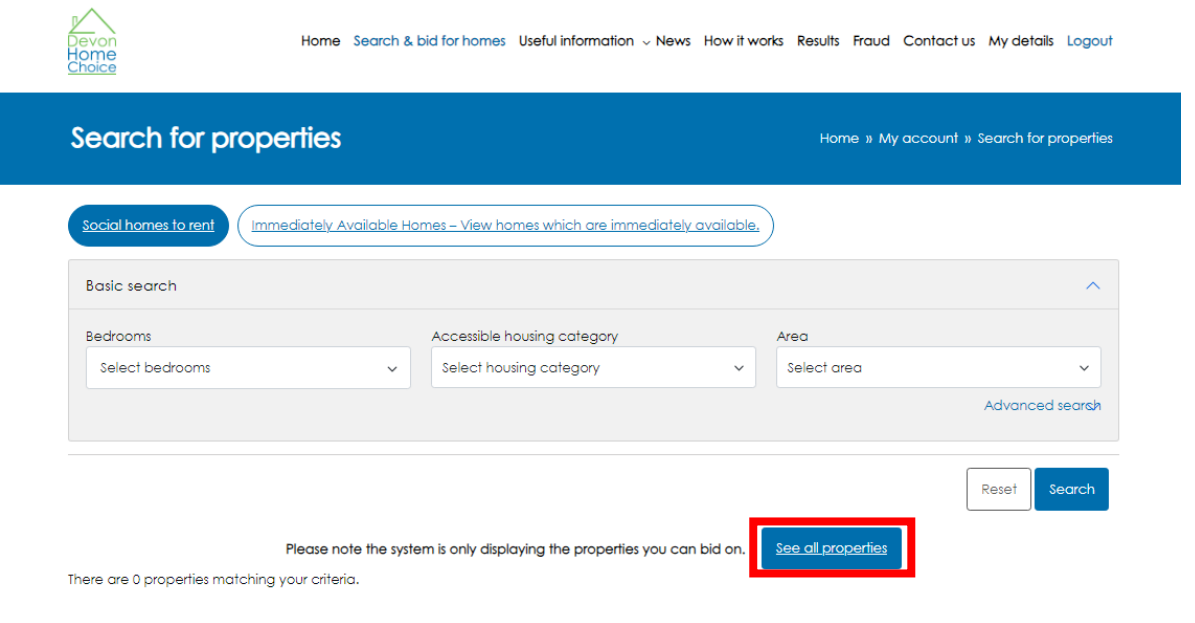

Summary details of homes are shown on the Search for properties pages. To see the full details

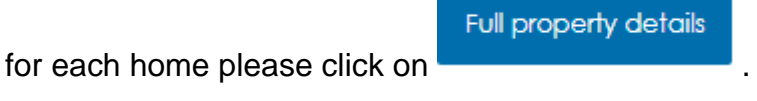

The full details page will show any preferences for certain types of applicants (for example, people with a mobility need) or requirements (for example, a local connection to a particular area).

# **Placing a Bid**

1. From the Search for properties page click on formal for the property you want to bid for. This will open the property details (see example below). The initial page will show the Description of the property. You can click on the Keyfacts and Location/Map tabs in the middle of the page to view further details as required.

Current bid position <sup>6</sup> 2. You can check what your current bid position would be by clicking the button. Clicking this button **does not** mean that a bid has been placed. You should also note that your bid position may change as more applicants bid.

3. Click the **Blace a bid** button to place your bid.

Full property details

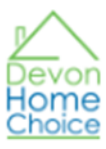

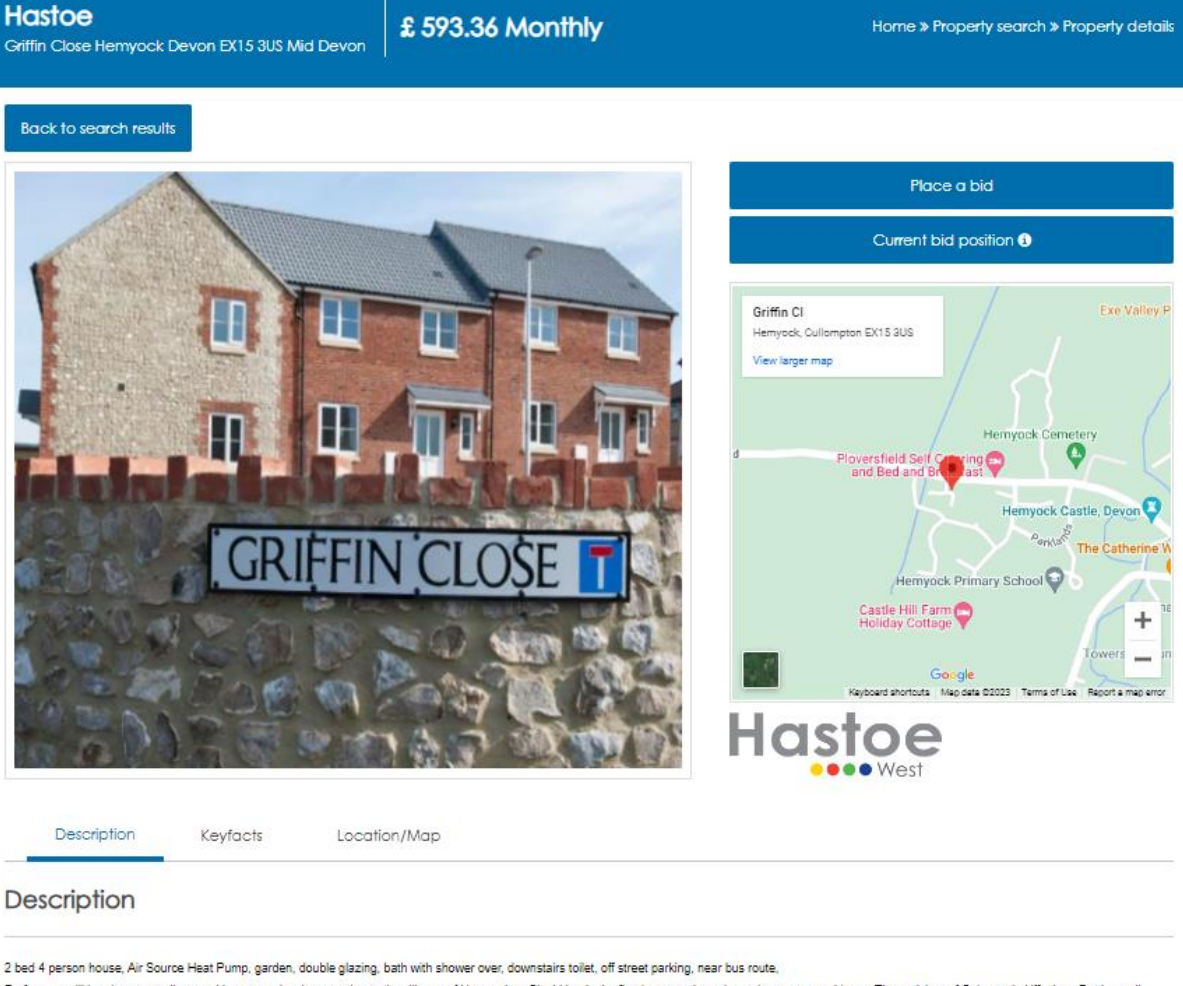

Preference will be given to applicants with a strong local connection to the villages of Hemyock or Clayhidon in the first instance through employment or residency. The parishes of Culmstock, Uffculme, Dunkeswell, Upottery, Churchstanton, Sheldon, Luppitt, West Buckland, Wellington Without, Sampfor Arundel and Pitminster will then be considered.

## **How to check on bids you have made**

You can check on your bids from the 'My Details' page.

To check your bids on properties that are still being advertised or are yet to be let click on 'My Current Bids'. It is recommended that you check the bids you have made each week to make sure you are happy with the bids you've made.

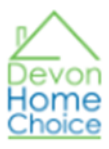

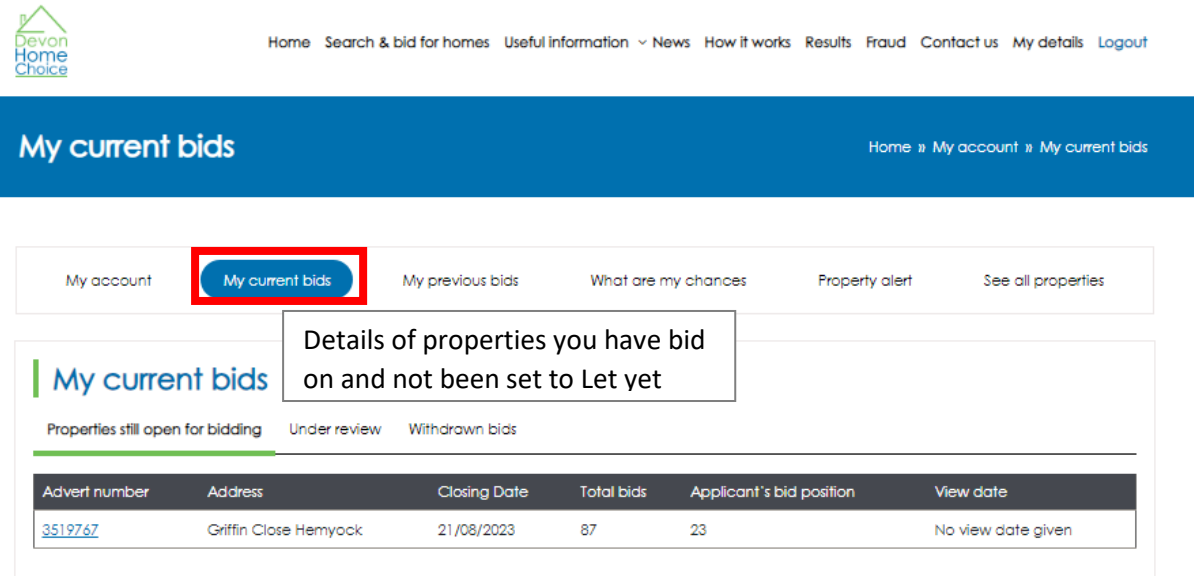

From the 'My Current bids' tab the default view will show Properties still open for bidding (if you have bid on properties in the current let cycle) or Under Review tab for bids on homes that have been advertised but are yet to be let (are still under consideration/review). You will be able to see the number of bids that have been made for each property, and your position. Please note that for homes that are still open for bidding your position could change as other bids are made.

### **Withdrawing a bid**

It is also possible to withdraw bids for homes that are still being advertised from this screen. Click

Withdraw a bid on the Advert Number hyperlink (in blue) to see details of the property. Click on withdraw your bid.

To view the list of bids that you have withdrawn, click on the Withdrawn bids tab from My Current bids.

You cannot withdraw bids for any homes where the advert has closed (bid cycle has ended).

#### **Previous Bids**

From the My Details Page you can also find the results of any bids you have made for homes which have been let, or where your bid has been unsuccessful, and the reasons for this. To do this, please click the 'My previous bids' tab.

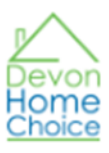

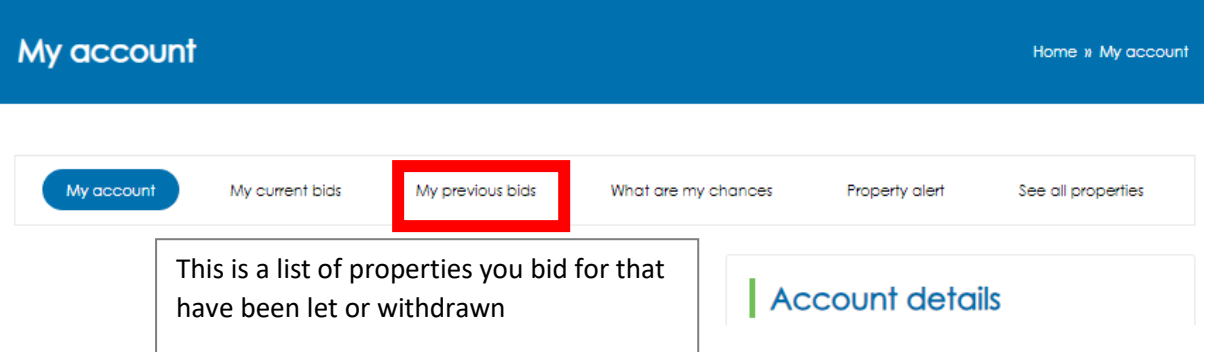

In the example below the applicant bid for a home in Wrafton which was let to an applicant in a higher Band (Band B – see Band of successful applicant and their band start date and mobility need column). 64 bids were made for the property and the applicant was 18<sup>th</sup> on the list of bidders.

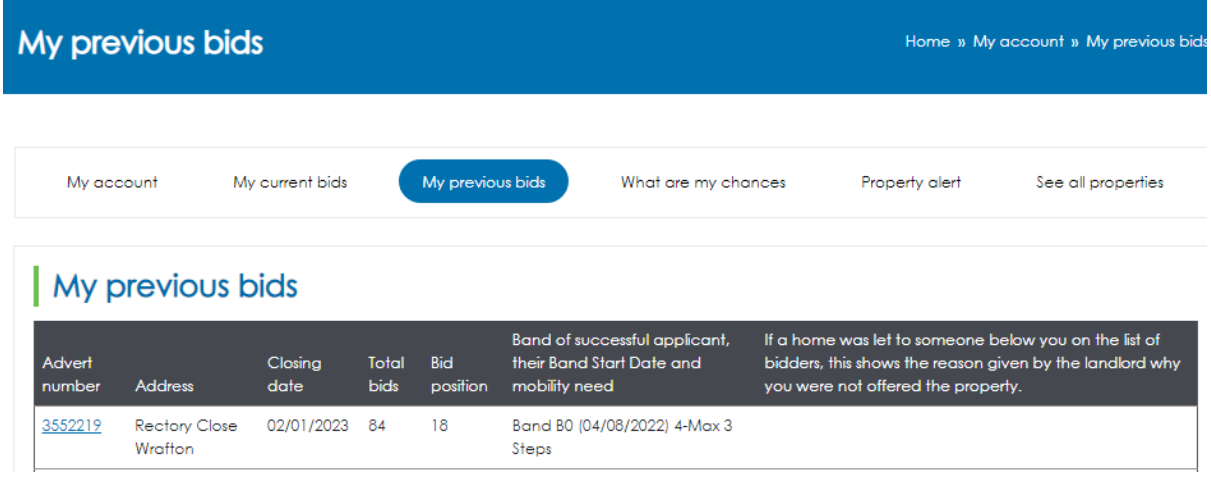

If your bid is bypassed by the landlord the reason will be shown in the last column entitled 'If a home was let to someone below you on the list of bidders, this shows the reason given by the landlord why you were not offered the property'. This could be because the landlord does not consider you to be eligible (e.g. if a local connection is required) or appropriate (e.g. if the property is adapted to meet the needs of someone with mobility needs), or if you have confirmed that you do not wish to be considered for the property.